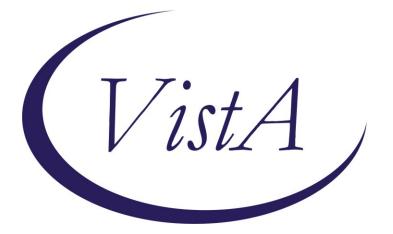

Update\_2\_0\_334

# **Clinical Reminders**

# **VA-PGX (PHASER) TEMPLATE UPDATE**

### **Install Guide**

February 2023

Product Development Office of Information Technology Department of Veterans Affairs

| Table of Contents                          |   |
|--------------------------------------------|---|
| INTRODUCTION                               | 1 |
| Pre-Install                                | 4 |
| INSTALL DETAILS                            | 4 |
| INSTALL EXAMPLE                            | 4 |
| POST INSTALLATION FOR CURRENT PHASER SITES | 8 |
| POST INSTALLATION FOR NEW PHASER SITES     | 8 |

# Introduction

This update installs the following modifications to the National Office of Pharmacogenomics' "Pharmacogenomic Testing for Veterans (PHASER)" Program template:

- Update language in the pharmacogenomic (PGx) testing information and consent text
- Revise 5 result groups (CYP2C19, CYP2D6, SLCO1B1, TPMT, and VKORC1)
- Create 5 new result groups (ABCG2, CYP2B6, G6PD, NUDT15, and UGT1A1)
- Add the ability to indicate the PGx testing was originally conducted at another VA site of care (This will facilitate PGx results data entry at sites of care other than the original. Until we succeed in publishing PGx data in the National Health Data Repository, this will allow our automated clinical decision support to fire at any known VA site of care for a given patient)
- Make visible again outdated phenotype selections associated with older gene testing
  panels to facilitate data entry of all PGx results including results from older test panels
  that may have been conducted at other VA sites of care for a given patient
- Update language in results section progress note text
- Improve layout of note template and resulting note written to record
- Remove previous restriction on direct access to PGx order

This template is mandatory for use at engaged sites. Site engagement will be rolled out nationally in planned increments. All sites should ensure the template is installed. POC is REDACTED.

PHASER VA Provider information and Site Deployment Materials: REDACTED (only accessible within the VA firewall). PHASER public website: <u>www.cancer.va.gov/phaser.asp</u>

#### **UPDATE\_2\_0\_334** contains 1 Reminder Exchange entry:

UPDATE 2 0 334 VA-PGX (PHASER) TEMPLATE UPDATE

#### The exchange file contains the following components:

TIU TEMPLATE FIELD

- 1 VA-PGX DATE REQ
- 2 VA-PGX EB 40R
- 3 VA-PGX BLANK SPACE
- 4 VA-PHASER SHAREPOINT
- 5 VA-PHASER HERITABLE DX

#### HEALTH FACTORS

6 VA-REMINDER UPDATES [C]
7 VA-UPDATE\_2\_0\_334
8 VA-PGX GENE TESTING [C]
9 VA-PGX VKORC1 HOMOZYGOUS G ALLELE RS9934438
10 VA-PGX VKORC1 HOMOZYGOUS A ALLELE RS1801272
11 VA-PGX VKORC1 HOMOZYGOUS T ALLELE RS7294
12 VA-PGX VKORC1 HOMOZYGOUS C ALLELE RS7294
13 VA-PGX VKORC1 HETEROZYGOUS RS9934438 A ALLELE
14 VA-PGX VKORC1 HETEROZYGOUS RS7294 T ALLELE
15 VA-PGX VKORC1 UNINFORMATIVE
16 VA-PGX VKORC1 HIGH WARFARIN SENS

VA-PGX VKORC1 INTERMED WARFARIN SENS 17 18 VA-PGX VKORC1 NORMAL WARFARIN SENS 19 VA-PGX TPMT PROVISIONAL POOR METABOLIZER VA-PGX TPMT PROVISIONAL INTERMED METABOLIZER 20 VA-PGX TPMT POSSIBLE INTERMED METABOLIZER 21 22 VA-PGX TPMT IM OR POOR METABOLIZER 23 VA-PGX TPMT UNINFORMATIVE VA-PGX TPMT POOR METABOLIZER 24 25 VA-PGX TPMT INTERMED METABOLIZER 26 VA-PGX TPMT NORMAL METABOLIZER 27 VA-PGX SLCO1B1 INCREASED FUNCTION 28 VA-PGX SLC01B1 UNINFORMATIVE VA-PGX SLC01B1 POOR FUNCTION 29 30 VA-PGX SLC01B1 DECREASED FUNCTION 31 VA-PGX SLC01B1 NORMAL FUNCTION 32 VA-PGX DPYD UNINFORMATIVE 33 VA-PGX DPYD POOR METABOLIZER 34 VA-PGX DPYD INTERMED METABOLIZER VA-PGX DPYD NORMAL METABOLIZER 35 36 VA-PGX CYP3A5 UNINFORMATIVE 37 VA-PGX CYP3A5 POOR METABOLIZER 38 VA-PGX CYP3A5 INTERMED METABOLIZER 39 VA-PGX CYP3A5 NORMAL METABOLIZER VA-PGX CYP2D6 POSS IM OR UR METABOLIZER 40 41 VA-PGX CYP2D6 POOR OR INTERMED METABOLIZER 42 VA-PGX CYP2D6 UR OR NORM METABOLIZER VA-PGX CYP2D6 NM IM OR UR METABLZR 43 44 VA-PGX CYP2D6 IM OR NORM METABOLIZER 45 VA-PGX CYP2D6 UNINFORMATIVE VA-PGX CYP2D6 POOR METABOLIZER 46 47 VA-PGX CYP2D6 INTERMED METABOLIZER 48 VA-PGX CYP2D6 NORMAL METABOLIZER 49 VA-PGX CYP2D6 ULTRARAPID METABOLIZER 50 VA-PGX CYP2C9 POSS PM METABOLIZER VA-PGX CYP2C9 POSS IM METABOLIZER 51 52 VA-PGX CYP2C9 UNINFORMATIVE 53 VA-PGX CYP2C9 POOR METABOLIZER VA-PGX CYP2C9 INTERMED METABOLIZER 54 55 VA-PGX CYP2C9 NORMAL METABOLIZER 56 VA-PGX CYP2C19 LIKELY POOR METABOLIZER 57 VA-PGX CYP2C19 LIKELY INTERMED METABOLIZER 58 VA-PGX CYP2C19 UNINFORMATIVE 59 VA-PGX CYP2C19 POOR METABOLIZER 60 VA-PGX CYP2C19 INTERMED METABOLIZER VA-PGX CYP2C19 NORMAL METABOLIZER 61 62 VA-PGX CYP2C19 RAPID METABOLIZER 63 VA-PGX CYP2C19 ULTRARAPID METABOLIZER 64 VA-PGX 8 GENE PANEL VA-PGX G6PD DECREASED OR POOR FUNCTION 65 66 VA-PGX G6PD DECREASED OR NORMAL FUNCTION 67 VA-PGX G6PD UNINFORMATIVE VA-PGX G6PD POOR FUNCTION 68 69 VA-PGX G6PD DECREASED FUNCTION 70 VA-PGX G6PD NORMAL FUNCTION

VA-PGX NUDT15 UNINFORMATIVE 71 72 VA-PGX NUDT15 POOR METABOLIZER 73 VA-PGX NUDT15 INTERMEDIATE METABOLIZER 74 VA-PGX NUDT15 NORMAL METABOLIZER 75 VA-PGX UGT1A1 UNINFORMATIVE 76 VA-PGX UGT1A1 POOR METABOLIZER 77 VA-PGX UGT1A1 INTERMEDIATE METABOLIZER 78 VA-PGX UGT1A1 NORMAL METABOLIZER VA-PGX CYP4F2 UNINFORMATIVE 79 80 VA-PGX CYP4F2 ALTERED FUNCTION 81 VA-PGX CYP4F2 NORMAL FUNCTION 82 VA-PGX CYP2C UNINFORMATIVE 83 VA-PGX CYP2C HIGH SENSITIVITY 84 VA-PGX CYP2C LOW SENSITIVITY 85 VA-PGX CYP2B6 RAPID OR NORMAL METABOLIZER VA-PGX CYP2B6 UNINFORMATIVE 86 87 VA-PGX CYP2B6 POOR METABOLIZER 88 VA-PGX CYP2B6 INTERMEDIATE METABOLIZER 89 VA-PGX CYP2B6 NORMAL METABOLIZER VA-PGX CYP2B6 RAPID METABOLIZER 90 91 VA-PGX CYP2B6 ULTRARAPID METABOLIZER 92 VA-PGX ABCG2 UNINFORMATIVE VA-PGX ABCG2 POOR FUNCTION 93 VA-PGX ABCG2 DECREASED FUNCTION 94 95 VA-PGX ABCG2 NORMAL FUNCTION 96 VA-PGX 15 GENE PANEL 97 VA-PGX IFNL3 UNINFORMATIVE 98 VA-PGX IFNL3 UNFAVORABLE 99 VA-PGX IFNL3 FAVORABLE 100 VA-PGX 11 GENE PANEL 101 VA-PGX FOLLOW UP LATER 102 VA-PGX TESTING DECLINED 103 VA-PGX TESTING ACCEPTED 104 VA-PGX DECLINE OTHER CONCERN 105 VA-PGX DECLINE NO INTEREST 106 VA-PGX DECLINE MED CONCERN 107 VA-PGX DECLINE TESTING CONCERN 108 VA-PGX DECLINE PRIVACY CONCERN 109 VA-PGX PROVIDER EDUCATION REMINDER SPONSOR 110 VHA ONCOLOGY 111 Office of Nursing Service REMINDER COMPUTED FINDINGS VA-ASU USER CLASS VA-REMINDER DEFINITION **REMINDER TERM** 112 VA-REMINDER UPDATE 2 0 334 113 VA-PGX AUTHORIZED STAFF 114 VA-BL CONSENT PREVIOUSLY ACCEPTED

REMINDER DEFINITION

115 VA-BL CONSENT AND ORDER ACCEPTED

REMINDER DIALOG 116 VA-PHARMACOGENOMIC TESTING FOR VETERANS

### **Pre-Install**

- 1. For sites who are current PHASER participants:
  - a. do an inquiry on the following element and take note of the quick order name used for ordering the lab test: VA-EL PHASER ORDER PT AGREES
  - b. do an inquiry to the reminder term VA-PGX AUTHORIZED STAFF and keep this information in case it is needed post-install.

### **Install Details**

This update is being distributed as a web host file. The address for the host file is: https://REDACTED /UPDATE\_2\_0\_334\_1.PRD

The file will be installed using Reminder Exchange, programmer access is not required.

Installation:

==============

This update can be loaded with users on the system. Installation will take less than 5 minutes.

# Install Example

If your site is unable to use LWH functionality, use VistA mail to install the exchange file.

To Load the Web Host File. Navigate to Reminder exchange in Vista

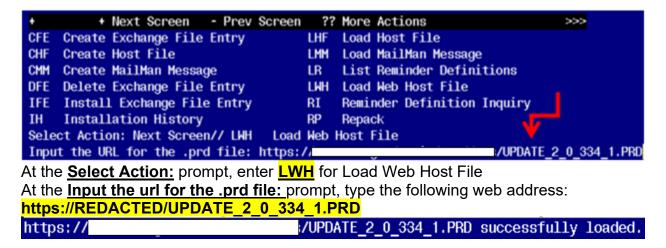

You should see a message at the top of your screen that the file successfully loaded

Search for and locate a reminder exchange entry named **UPDATE\_2\_0\_334 VA-PGX** (PHASER) TEMPLATE UPDATE.

| +Ite |                                                  | Source | 9                   | Date Packed |
|------|--------------------------------------------------|--------|---------------------|-------------|
| 45   | 0 UPDATE_2_0_334 VA-PGX                          |        |                     |             |
|      | (PHASER) TEMPLATE UPDATE                         |        |                     |             |
| 45   |                                                  |        |                     |             |
|      | SCREENING                                        |        |                     |             |
| 45   |                                                  |        |                     |             |
| 45   | SCREENING                                        |        |                     |             |
| 45   | 3 UPDATE_2_0_35 VA-BENEFICIARY<br>TRAVEL UPDATES |        |                     |             |
| 45   | 4 UPDATE_2_0_36 MISC UPDATE 5                    |        |                     |             |
|      | 5 UPDATE_2_0_36 TELEHEALTH                       |        |                     |             |
| +    | + Next Screen - Prev Screen                      | ı ??   | More Actions        | >>>         |
| CFE  | Create Exchange File Entry                       | LHF    | Load Host File      |             |
| CHF  | Create Host File                                 | LMM    | Load MailMan Messag | je          |
| CMM  | Create MailMan Message                           | LR     | List Reminder Defin | itions      |
| DFE  | Delete Exchange File Entry                       | LWH    | Load Web Host File  |             |
| IFE  | Install Exchange File Entry                      | RI     | Reminder Definition | ı İnquiry   |
| IH   | Installation History                             | RP     | Repack              |             |
|      | ct Action: Next Screen// IFE Inst                |        |                     |             |
| Ente | r a list or range of numbers (1-690              | 0): 45 | 0                   |             |

At the <u>Select Action</u> prompt, enter <u>IFE</u> for Install Exchange File Entry Enter the number that corresponds with your entry titled **UPDATE\_2\_0\_334 VA-PGX** (PHASER) TEMPLATE UPDATE (in this example it is entry 450, it will vary by site). The Date Packed should read 01/09/2023.

| Description:<br>The following Clinical Reminder items were selected for packing:<br>REMINDER DIALOG<br>VA-PHARMACOGENOMIC TESTING FOR VETERANS<br>REMINDER TERM<br>VA-REMINDER UPDATE_2_0_334<br>Keywords:<br>Components: |     |
|----------------------------------------------------------------------------------------------------|-----|
| + Enter ?? for more actions                                                                                                    | >>> |
| IA Install all Components IS Install Selected Component                                                                                                    |     |
| Select Action: Next Screen// IA                                                                                                    |     |
| At the <u>Select Action</u> prompt, type <u>IA</u> for Install all Components and hit enter.                                                                                                    |     |
| Select Action: Next Screen// IA Install all Components                                                                                                    |     |
| During the installation, you will see several prompts:                                                                                                    |     |
| You will Install (I) all new components Merge (M) Reminder Term VA-PGX                                                                                                    |     |
| AUTHORIZED STAFF and Overwrite (O) any other existing components                                                                                                    |     |

Next, you will be prompted to install the dialog component, Choose to INSTALL ALL even though most components have an X in the Exists column:

| Item  | ı Seq. Dialog Findings                              |                     |            | Туре        | Exists |
|-------|-----------------------------------------------------|---------------------|------------|-------------|--------|
| 1     | VA-PHARMACOGENOMIC TESTIN                           | G FOR VETERANS      |            | dialog      | Х      |
| 2     | 10 VA-PHASER NOTE VERSION<br>Finding: *NONE*        |                     |            | element     | ×      |
| 3     | 20 VA-GP PHASER CONSENT/OF<br>Finding: *NONE*       | der and test result | S          | group       | х      |
| 4     | 20.10 VA-GP PHASER CONSENT<br>Finding: *NONE*       | AND ORDER PLACEHOL  | .DER       | group       | Х      |
| 5     | 20.10.10 VA-GP PHASER CONS<br>Finding: *NONE*       | ENT AND ORDER INIT  | [AL*       | group       | х      |
| 6     | 20.10.10.10 VA-GP PHASER C<br>Finding: VA-PGX PROVI |                     | TH FACTOR) | group       | x<br>x |
| 7     | PXRM VISIT DATE FORCED TOD                          |                     | ,          | forced      | X      |
| 8     | 20.10.10.10.10 VA-EL PHASE                          | R ORDER PT AGREES   |            | element     | Х      |
| +     | + Next Screen - Prev                                | Screen ?? More Ac   | tions      |             |        |
| DD    |                                                     | alog Text           | IS Insta   | 11 Selected | ł      |
| DF    |                                                     | alog Usage          | QU Quit    |             |        |
| DS    | Dialog Summary IA Ir                                | stall All           |            |             |        |
| Selec | t Action: Next Screen// IA                          |                     |            |             |        |

At the <u>Select Action</u> prompt, type <u>IA</u> to install the dialog – VA-PHARMACOGENOMIC TESTING FOR VETERANS

Install reminder dialog and all components with no further changes: Y// ES

| Ite  | 🛚 Seq. Dialog Findi               | ngs    | · · · · · · · · · · · · · · · · · · · |            | `````````````````````````````````````` | ,,     | Туре        | Exists |
|------|-----------------------------------|--------|---------------------------------------|------------|----------------------------------------|--------|-------------|--------|
| 1    | VA-PHARMACOGENOM                  | IC TES | STING FOR VET                         | FERANS     |                                        |        | dialog      | Х      |
| 2    | 10 VA-PHASER NOTE<br>Finding: *NO |        | ION                                   |            |                                        |        | element     | ×      |
| 3    | 20 VA-GP PHASER C<br>Finding: *NO |        | FZORDER AND 1                         | fest resul | TS                                     |        | group       | x      |
| 4    | 20.10 VA-GP PHASE                 | R CON  | SENT AND ORDE                         | ER PLACEHO | LDER                                   |        | group       | x      |
| _    | Finding: *NO                      |        |                                       |            |                                        |        |             |        |
| 5    | 20.10.10 VA-GP PH<br>Finding: *NO |        | CONSENT AND C                         | DRUER INIT | TAL*                                   |        | group       | x      |
| 6    | •                                 |        | ER CONSENT DI                         | ISCUSSED   |                                        |        | group       | x      |
|      | Finding: VA-                      | PGX PI | ROVIDER EDUCA                         | ATION (HEA | LTH F                                  | ACTOR) | V I         | X      |
| 7    | PXRM VISIT DATE F                 | )RCED  | TODAY                                 |            |                                        |        | forced      | X      |
| 8    | 20.10.10.10.10 VA                 | -EL PI | HASER ORDER F                         | PT AGREES  |                                        |        | element     | X      |
| +    | + Next Screen                     | - P    | rev Screen                            | ?? More A  | ctior                                  | 15     |             |        |
| DD   | Dialog Details                    | DT     | Dialog Text                           | t          | IS                                     | Instal | ll Selected | k      |
| DF   | Dialog Findings                   | DU     | Dialog Usaq                           | je         | QU                                     | Quit   |             |        |
| DS   | Dialog Summary                    |        |                                       | L          |                                        |        |             |        |
| Sele | ct Action: Next Scre              | en// ( | 2                                     |            |                                        |        |             |        |

When the dialog has completed installation, you will then be returned to this screen. At the **<u>Select Action</u>** prompt, type **<u>Q</u>**.

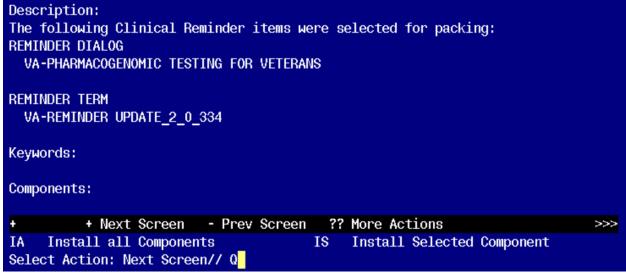

You will be returned to this screen. Type **Q** to quit. Install Completed

### Note: If your site is NOT a participating PHASER site, you do not need to proceed to the Post Install steps. No further action is needed.

### Post Installation for CURRENT PHASER Sites

- 1. Look at the element VA-EL PHASER ORDER PT AGREES. If it is no longer mapped, remap the quick order you identified in the pre-install steps as an Additional Finding. DO NOT REMOVE the national health factor that is mapped.
- 2. Look at the reminder term VA-PGX AUTHORIZED STAFF. Compare with your inquiry from pre-install and re-map the User Class if necessary. If you MERGED this term, there should be no changes that need to be made.
- 3. Going forward, the PHASER test can be ordered outside of the Pharmacogenomics Note. Documentation of verbal consent is still required, but providers will no longer be required to use the note to document that consent and access the order. Because of this, follow the instructions below to REMOVE the restriction on the laboratory test. Starting from the "Manage orderable items" option:

Select Manage orderable items Option: QO Enter/edit QO restriction Select an ORDERABLE ITEM (meds or labs only): Name of your site's PHASER test here

Select the type of usage for which you wish to restrict ordering of this item. Usage: LABORATORY QO ONLY: YES// @ SURE YOU WANT TO DELETE? Y (Yes)

Usage: <enter>

- 4. If your site previously added an ordering menu directing staff to order through the Pharmacogenomics Note, this can be removed. Further, if a "dummy" PHASER lab test had been added to the lab package, sites will want to contact their LIM to have the "dummy" order inactivated.
- 5. Sites can now make the PHASER test quick order available on ordering menus as requested. For example, sites with a "Common Lab Test" ordering menu could add the quick order to that menu.

### Post Installation for NEW PHASER sites (only needs to be done if site did not complete the post-install instructions

### from Update 206)

1. Make the Dialog templates available to be attached to a Personal or Shared template or to be able to attach the dialog to a progress note title. If this has been done in the past, you will not need to repeat.

From the Reminders Manager Menu:

- Select Reminder Managers Menu Option: CP CPRS Reminder Configuration
- CA Add/Edit Reminder Categories
- CL CPRS Lookup Categories
- CS CPRS Cover Sheet Reminder List
- MH Mental Health Dialogs Active
- PN Progress Note Headers
- RA Reminder GUI Resolution Active
- TIU TIU Template Reminder Dialog Parameter
- DL Default Outside Location
- PT Position Reminder Text at Cursor

Select CPRS Reminder Configuration Option: **TIU** TIU Template Reminder Dialog Parameter

Reminder Dialogs allowed as Templates may be set for the following:

- 1 User USR [choose from NEW PERSON]
- 3 Service SRV [choose from SERVICE/SECTION]
- 4 Division DIV [choose from INSTITUTION]
- 5 System SYS [NATREM.FO-SLC.MED.VA.GOV]

Enter selection: **5** Choose the appropriate number for your site. Your site may do this by System or other levels. The example below uses SYSTEM level Setting Reminder Dialogs allowed as Templates for System: Select Display Sequence: **?** 

| 148 | VA-VETERANS CHOICE NOTE      |
|-----|------------------------------|
| 149 | VA-TBI SCREENING             |
| 151 | VACO TRANSPLANT REFERRAL (D) |

When you type a question mark above, you will see the list of #'s (with dialogs) that are already taken. Choose a number **NOT** on this list. For this example, looking above I see the number 150 is not present, so I will use 150.

Select Display Sequence: **150** Are you adding 150 as a new Display Sequence? Yes// **Y** YES Display Sequence: 150// <Enter> Clinical Reminder Dialog: VA-PHARMACOGENOMIC TESTING FOR VETERANS Enter> OK? Yes// <Enter> (Yes)

# 2. Setup of Note title. If this has been done previously, you do not need to repeat.

The new note title that needs to be created is: **PHARMACOGENOMICS NOTE** 

This note title is to be mapped to the following VHA Enterprise Standard Title: **HEMATOLOGY AND ONCOLOGY NOTE** 

Comprehensive information on Creating Document Definitions can be found beginning on page 47 of the

### 3. Associate the reminder dialog with the note title in CPRS

To do this, go to Template Editor, then Document Titles, select the appropriate folder (if applicable), and choose New Template (top right-hand corner).

Type in the following information:

Name: **PHARMACOGENOMICS NOTE** Template Type: Reminder Dialog Reminder Dialog: **VA-PHARMACOGENOMIC TESTING FOR VETERANS** 

| Template Editor                                                                                                    |                                                                        | - 0                                                                                                    | ×   |
|----------------------------------------------------------------------------------------------------|------------------------------------------------------------------------|----------------------------------------------------------------------------------------------------|-----|
| Edit Action Tools Shared Templates                                                                                                    | Personal Templates           > - 1         My Templates           Copy | New Template Shared Template Properties Name: PHARMACDGENOMICS NOTE Template Type:  Pharmacogenomic Testing For Veterans Dialog                                       |     |
| CAREGIVER PROGRAM INITIAL INHOME CAREGIVER ASSE<br>VIONE POLYPHARMACY REVIEW<br>PHARMACDGENETICS NOTE<br>Personal Health Plan<br>STAR-VA BEHAVIORAL INCIDENT NOTE (BIN)<br>STAR-VA ARC ASSESSMENT & GET ACTIVE PLAN | •                                                                      | Agrive Dialog Properties     Dialog Only     in Templates     Only Show First Line     Drayer Indent Dialog Items     Egclude     One Item Only     Hole Dialog Items |     |
| Delete X                                                                                                    | 🗹 Hide Inactive 👘 🗣 Delete 🗙                                           | Number of Blank Lines to i     Lock reen items                                                                                                    |     |
| Associated Title: PHARMACOGENOMICS NOTE                                                                                                    |                                                                        |                                                                                                    | ٠   |
| Egit Shared Templates Show Template Notes                                                                                                    |                                                                        | OK Cancel Ap                                                                                                    | рly |

Next, type in the Associated Title, which in this case is **PHARMACOGENOMICS NOTE** and hit Apply.

For TECHNICAL questions regarding any of the remaining Post-Install steps, please contact: REDACTED REDACTED 4. Create a NEW User Class and Set up Group to be Viewable Only for Specific User Class:

In the template, only trained personnel should be able to record lab panel results into patients' charts. To facilitate this, sites need to create a new user class called **PGX AUTHORIZED STAFF**.

After creating PGX AUTHORIZED STAFF, assign this to staff at your site who will be authorized to enter lab results in patients' charts through the template.

#### **Steps to Create User Class:**

From User Class Management Menu:

--- User Class Management Menu ---

- 1 User Class Definition
- 2 List Membership by User
- 3 List Membership by Class
- 5 Manage Business Rules

Select User Class Management Option: 1 User Class Definition

Select User Class Status: ACTIVE// <enter> Active Start With Class: FIRST// <enter> Go To Class: LAST// <enter> Searching for the User Classes.....

| User Classes        | Apr 22, 2019@07        | :42:52                                  | Page:   | 1 of   | 9                                  |
|---------------------|------------------------|-----------------------------------------|---------|--------|------------------------------------|
| А                   | CTIVE USER CLASS       | ES                                      | 122     | Classe | S                                  |
| Class Name          |                        | Abbrev                                  | 7       |        |                                    |
| 1 ALLERGIST         |                        | ALLR                                    | Ĵ       |        |                                    |
| 2 ALLERGY & I       | MMUNOLOGY              | ADR                                     |         |        |                                    |
| 3 ANESTHESIOI       | LOGIST                 | ANES                                    |         |        |                                    |
| 4 ASSOCIATE C       | HIEF OF STAFF          | ACOS                                    |         |        |                                    |
| 5 ATTENDING F       | 'HYSICIAN              | ATT                                     |         |        |                                    |
| 6 AUDIOLOGIST       | ſ                      | AUD                                     |         |        |                                    |
| 7 CARDIOLOGIS       | ST                     | CARD                                    |         |        |                                    |
| 8 CHAPLAIN          |                        | CHAP                                    |         |        |                                    |
| 9 +CHIEF RESID      | DENT                   | CR                                      |         |        |                                    |
| 10 CHIEF, MEDIO     | CAL SERVICE            | CMED                                    |         |        |                                    |
| 11 CHIEF, MIS       |                        | CMIS                                    |         |        |                                    |
| 12 CHIEF, PSYCH     | HIATRY SERVICE         | CPSY                                    | CH      |        |                                    |
| 13 CHIEF, SURG      | ICAL SERVICE           | CSUR                                    | G       |        |                                    |
| 14 CLINICAL CL      | ERK                    | CLCLI                                   | RK      |        |                                    |
| 15 +CLINICAL C      | OORDINATOR             | CLPA                                    | C       |        |                                    |
| + + Next Scree      | en - Prev Screen ?? Mo | ore Action                              | ns      |        |                                    |
| Find                | Expand/Collaps         | e Class                                 | Change  | View   |                                    |
| Create a Class      | List Members           |                                         | Quit    |        |                                    |
| Edit User Class     |                        |                                         |         |        |                                    |
| Select Action: Next | Screen// CR Create a   | Class                                   |         |        |                                    |
| Select CLASS: PG2   | X AUTHORIZED ST.       | <mark>AFF</mark>                        |         |        |                                    |
| Are you adding 'PG  | X AUTHORIZED STA       | AFF' as a                               | new USR | CLASS  | 5 (the 126TH)? No// <mark>Y</mark> |
| NAME: PGX AUT       | HORIZED STAFF Rep      | lace <mark><ent< mark=""></ent<></mark> | er>     |        |                                    |
|                     |                        |                                         |         |        |                                    |

DISPLAY NAME: Pgx Authorized Staff Replace <a href="https://www.enterschemescaft"><a href="https://www.enterschemescaft">https://www.enterschemescaft</a> ACTIVE: 1 Active Select SUBCLASS: <a href="https://www.enterschemescaft"><a href="https://www.enterschemescaft">https://www.enterschemescaft</a> Select SUBCLASS: <a href="https://www.enterschemescaft"></a>

\*\* record the pharmacogenomic test results into patients' charts. \*\*

#### Map User Class into Reminder Term:

After creating and assigning the User Class to appropriate staff, navigate to the Reminder Term VA-PGX AUTHORIZED STAFF and map the user class into the Computed Finding Parameter of Finding #1 (VA-ASU USER CLASS).

By doing this, VistA will suppress the group VA-GP PHASER TEST RESULTS if the person using the template does *not* have the PGX AUTHORIZED STAFF User Class.

From Reminder Managers Menu:

| Reminder Computed Finding Management     |
|------------------------------------------|
| Reminder Definition Management           |
| Reminder Sponsor Management              |
| Reminder Taxonomy Management             |
| Reminder Term Management                 |
| Reminder Location List Management        |
| Reminder Exchange                        |
| Reminder Test                            |
| Other Supporting Menus                   |
| Reminder Information Only Menu           |
| Reminder Dialog Management               |
| CPRS Reminder Configuration              |
| Reminder Reports                         |
| Reminders MST Synchronization Management |
| Reminder Patient List Menu               |
| Reminder Parameters                      |
| NLM Value Set Menu                       |
| Reminder Order Check Menu                |
| NLM Clinical Quality Measures Menu       |
| Reminder Extract Menu                    |
| GEC Referral Report                      |
|                                          |

Select Reminder Managers Menu Option: TRM Reminder Term Management

- TL List Reminder Terms
- TI Inquire about Reminder Term
- TE Add/Edit Reminder Term
- TC Copy Reminder Term

Select Reminder Term Management Option: TEAdd/Edit Reminder Term

Select Reminder Term: VA-PGX AUTHORIZED STAFF NATIONAL ...OK? Yes// <enter> (Yes)

Choose from:

CF VA-ASU USER CLASS Select Finding: 1 VA-ASU USER CLASS Finding # 1

Computed Finding Description: This multi-occurrence computed finding returns a list of the ASU User Classes that the user belongs to. The user is the person who is running the reminder evaluation or processing a reminder dialog. Cont'd

Editing Finding Number: 1 Editing Finding Number: 1 FINDING ITEM: VA-ASU USER CLASS// <enter> BEGINNING DATE/TIME: T// <enter> ENDING DATE/TIME: T// <enter> OCCURRENCE COUNT: <enter> COMPUTED FINDING PARAMETER: PGX AUTHORIZED STAFF CONDITION: <enter> CONDITION CASE SENSITIVE: <enter> USE STATUS/COND IN SEARCH: <enter>

Choose from:

CF VA-ASU USER CLASS Select Finding: <a href="https://www.select.com"></a> Finding # 1

Input your edit comments. Edit? NO// <enter>

### 5. Creating/Attaching Laboratory Test Quick Order

The pharmacogenomic lab panel is to be available for ordering through this template.

Below are instructions for building the quick order AND for attaching the quick order as a finding item to the appropriate element.

Use your facility's naming convention for this order. Although the quick order can be set to auto-accept if desired, it is recommended to set this to 'no'. The following example demonstrates setting auto-accept to no.

#### Creating quick order:

From the Order Menu Management Option:

- OI Manage orderable items ...
- PM Enter/edit prompts
- GO Enter/edit generic orders
- QU Edit personal quick orders by user
- ST Enter/edit order sets
- AC Enter/edit actions
- MN Enter/edit order menus

- AO Assign Primary Order Menu
- CP Convert protocols
- SR Search/replace components
- LM List Primary Order Menus
- DS Disable/Enable order dialogs
- CS Review Quick Orders for Inactive ICD9 Codes
- MR Medication Quick Order Report
- CA Quick Order Mixed-Case Report
- CO Create Clinic Order QOs from Inpatient QOs
- CV Convert IV Inpatient QO to Infusion QO
- DF Quick Order Free-Text Report
- FR IV Additive Frequency Utility
- SP SUPPLY COVERSION UTILITY MENU ...

Select Order Menu Management Option: **QO**Enter/edit quick orders

Select QUICK ORDER NAME: **LRZ PGX PANEL ONCE SP AA**(use naming convention here) Are you adding 'LRZ PGX PANEL ONCE SP AA' as a new ORDER DIALOG? No// **Y** (Yes)

TYPE OF QUICK ORDER: LABORATORY

NAME: LRZ PGX PANEL ONCE SP AA Replace

DISPLAY TEXT: **Pharmacogenomics Panel**VERIFY ORDER: **NO**DESCRIPTION: Edit? NO// Hit 'Y' to enter a description here if your facility does this; otherwise hit <enter> Lab Test: Type in the name of the lab test here

SEND TO LAB - Means the patient is ambulatory and will be sent to the

Laboratory draw room to have blood drawn.

WARD COLLECT - Means that either the physician or a nurse will be collecting the sample on the ward. LAB BLOOD TEAM - Means the phlebotomist from Lab will draw the blood on the ward. This method is limited to laboratory defined collection times.

SP Send patient to lab

WC Ward collect & deliver

LC Lab blood team

Collected By: **SP** Send patient to lab

Collection Sample: BLOOD // <enter>

Collection Date/Time: <a href="https://www.collection.collection-collection-collecti-collection-collection-collection-collection-col

Urgency: **ROUTINE**(can change to STAT according to facility's process) How often: **ONCE** 

Lab Test: Name of lab panel here Collected By: Send patient to lab Collection Sample: BLOOD Specimen: BLOOD Collection Date/Time: TODAY How often: ONCE

-----

(P)lace, (E)dit, or (C)ancel this quick order? PLACE// <enter> Auto-accept this order? NO// <enter>

#### Attaching quick order as finding item to element:

Below are the steps to add your quick order to the appropriate element.

Element name: VA-EL PHASER ORDER PT AGREES

#### From Reminder Managers Menu:

| CF   | Reminder Computed Finding Management     |
|------|------------------------------------------|
| RM   | Reminder Definition Management           |
| SM   | Reminder Sponsor Management              |
| TXM  | Reminder Taxonomy Management             |
| TRM  | Reminder Term Management                 |
| LM   | Reminder Location List Management        |
| RX   | Reminder Exchange                        |
| RT   | Reminder Test                            |
| OS   | Other Supporting Menus                   |
| INFO | Reminder Information Only Menu           |
| DM   | Reminder Dialog Management               |
| СР   | CPRS Reminder Configuration              |
| RP   | Reminder Reports                         |
| MST  | Reminders MST Synchronization Management |
| PL   | Reminder Patient List Menu               |
| PAR  | Reminder Parameters                      |
| VS   | NLM Value Set Menu                       |
| ROC  | Reminder Order Check Menu                |
| CQM  | NLM Clinical Quality Measures Menu       |
| XM   | Reminder Extract Menu                    |
| GEC  | GEC Referral Report                      |
|      |                                          |

Select Reminder Managers Menu Option: DM Reminder Dialog Management

- DP Dialog Parameters ...
- DI Reminder Dialogs
- DR Dialog Reports ...
- IA Inactive Codes Mail Message

Select Reminder Dialog Management Option: **DI**Reminder Dialogs

Dialog ListApr 22, 2019@07:28:03Page: 1 of 22REMINDER VIEW (ALL REMINDERS BY NAME)

| Item Reminder Name         | Linke               | d Dialog Name & Dialog Status |
|----------------------------|---------------------|-------------------------------|
| 1 ACUTE MYOCARD            | IAL INFARCTION      |                               |
| 2 AGP TEST                 | AGP                 | TEST ALL DIALOG               |
| 3 AJM BL TEST              |                     |                               |
| Cont'd                     |                     |                               |
|                            |                     |                               |
| + Enter ?? for more a      | actions             | >>>                           |
| AR All reminders           | LR Linked Reminders | QU Quit                       |
| CV Change View             | RN Name/Print Name  |                               |
| Select Item: Next Screen// | CV Change View      |                               |
|                            |                     |                               |

Select one of the following:

- D Reminder Dialogs
- E Dialog Elements
- F Forced Values
- G Dialog Groups
- P Additional Prompts

| R | Reminders |
|---|-----------|
| R | Reminders |

RG Result Group (Mental Health)

RE Result Element (Mental Health)

TYPE OF VIEW: R// E Dialog Elements

Apr 22, 2019@07:28:08 Page: 1 of 1133 Dialog List DIALOG VIEW (DIALOG ELEMENTS) **Dialog** Name Dialog Type Status Item **Dialog Element** 1 00 SPACER BOTH 2 **Dialog Element** 00 SPACER NOTE ONLY (E) 3 10-0386-SCH APPROVAL AUTH1 **Dialog** Element Cont'd + Next Screen - Prev Screen ?? More Actions +>>> PT List/Print All AD Add QU Quit CO Copy Dialog **INQ** Inquiry/Print CV Change View TE Dialog Taxonomy Edit Select Item: Next Screen// SL SL Search for: VA-EL PHASER ORDER PT AGREES Dialog List Apr 22, 2019@07:29:36 Page: 494 of 1133 DIALOG VIEW (DIALOG ELEMENTS) Dialog type +Item Dialog Name Status 6909 VA-EL PHASER ORDER PT AGREES **Dialog Element** 6910 VA-EL PHASER ORDER PT DECLINES **Dialog** Element **Dialog Element** 6911 VA-EL SAFETY PLAN COLLABORATION TIP Dialog Element 6912 VA-EL SAFETY PLAN CONTACTS DECLINED Dialog Element 6913 VA-EL SAFETY PLAN CONTACTS INFO 6914 VA-EL SAFETY PLAN CONTACTS TIP DETAILS **Dialog Element** Cont'd + Next Screen - Prev Screen ?? More Actions +>>> Find Next 'VA-EL PHASER ORDER PT AGREES'? Yes// NO +Item Dialog Name Dialog type Status 6909 VA-EL PHASER ORDER PT AGREES **Dialog Element** 6910 VA-EL PHASER ORDER PT DECLINES **Dialog** Element 6911 VA-EL SAFETY PLAN COLLABORATION TIP **Dialog Element** 6912 VA-EL SAFETY PLAN CONTACTS DECLINED **Dialog Element Dialog Element** 6913 VA-EL SAFETY PLAN CONTACTS INFO 6914 VA-EL SAFETY PLAN CONTACTS TIP DETAILS **Dialog Element** Cont'd ++ Next Screen - Prev Screen ?? More Actions >>> AD Add PT List/Print All QU Quit CO Copy Dialog **INQ** Inquiry/Print CV Change View TE Dialog Taxonomy Edit Select Item: Next Screen// 6909 Dialog Name: VA-EL PHASER ORDER PT AGREES

Current dialog element/group name: VA-EL PHASER ORDER PT AGREES

Used by: VA-GP PHASER ED MATERALS GIVEN (Dialog Group) VA-GP PHASER CONSENT DISCUSSED (Dialog Group)

FINDING ITEM: VA-PGX TESTING ACCEPTED// Select ADDITIONAL FINDINGS: Q.LRZ PGX PANEL ONCE SP AA Searching for a ORDER DIALOG, (pointed-to by ADDITIONAL FINDINGS)

Searching for a ORDER DIALOG LRZ PGX PANEL ONCE SP AA ...OK? Yes// <enter> (Yes) Select ADDITIONAL FINDINGS: <enter> Input your edit comments. Edit? NO// <enter>

### 6. Establish an IFC Pharmacogenomics E-Consult

An interfacility (IFC) e-consult is being implemented as part of the PHASER Program. The IFC will provide facilities participating in the Program with a means to communicate with the PHASER program regarding assistance in interpretation of results of pharmacogenomic test results as well as additional questions regarding program participation. The IFC will serve as a means of provider to provider communication and no direct patient care services will be rendered by this e-consult.

A. CREATE the IFC PHARMACOGENOMICS E-CONSULT Service

SS Set up Consult Services [GMRC SETUP REQUEST SERVICES]

SERVICE NAME: IFC PHARMACOGENOMICS E-CONSULT ABBREVIATED PRINT NAME (Optional): **INTERNAL NAME:** Select SYNONYM: SERVICE USAGE: SERVICE PRINTER: NOTIFY SERVICE ON DC: **REPRINT 513 ON DC:** PREREQUISITE: Edit? NO// PROVISIONAL DX PROMPT: REQUIRE PROVISIONAL DX INPUT: LEXICON DEFAULT REASON FOR REQUEST: No existing text Edit? NO// **RESTRICT DEFAULT REASON EDIT:** 

Inter-facility information IFC ROUTING SITE: 558 IFC REMOTE NAME: IFC PHARMACOGENOMICS E-CONSULT TO DURHAM

SERVICE INDIVIDUAL TO NOTIFY: Select SERVICE TEAM TO NOTIFY: Select NOTIFICATION BY PT LOCATION: PROCESS PARENTS FOR NOTIFS: Select UPDATE USERS W/O NOTIFICATIONS: Select UPDATE TEAMS W/O NOTIFICATIONS: Select UPDATE USER CLASS W/O NOTIFS: Select ADMINISTRATIVE UPDATE USER: Select ADMINISTRATIVE UPDATE TEAM: ADMINISTRATIVE UPDATE TEAM: NOTIFICATION RECIPIENTS: Select ADMINISTRATIVE UPDATE TEAM: PROCESS PARENTS FOR UPDATES:

SPECIAL UPDATES INDIVIDUAL: RESULT MGMT USER CLASS: UNRESTRICTED ACCESS: Select SUB-SERVICE/SPECIALTY: ADMINISTRATIVE:

**B. ADD** the new consult service IFC PHARMACOGENOMICS E-CONSULT as a subservice/specialty to the appropriate grouper.

SERVICE NAME: NAME OF YOUR SITE'S GROUPER HERE Replace ABBREVIATED PRINT NAME (Optional): INTERNAL NAME: Select SYNONYM: SERVICE USAGE: GROUPER ONLY// SERVICE PRINTER: (some fields omitted to save space)

SPECIAL UPDATES INDIVIDUAL: RESULT MGMT USER CLASS: UNRESTRICTED ACCESS: Select SUB-SERVICE/SPECIALTY: IFC PHARMACOGENOMICS E-CONSULT Are you adding 'IFC PHARMACOGENOMICS E-CONSULT' as a new SUB-SERVICE? No// Y (Yes) MNEMONIC: Select SUB-SERVICE/SPECIALTY: ADMINISTRATIVE:

Add/Edit Another Service? NO//

C. IMPORT the IFC reason for request template and link to the consult.

REDACTED

Click the IFC PHARMACOGENOMICS ECONSULT\_4CAC box shown below.

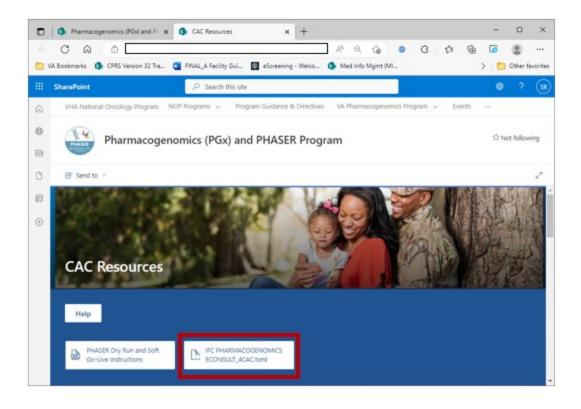

Click "Download" when the screen below displays. DO NOT click "Open".

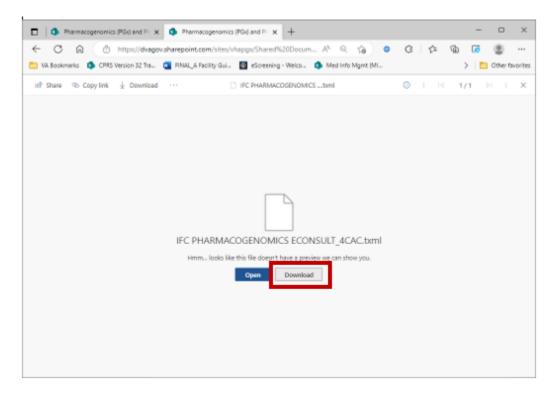

When given the option to Save, save the TXML template to your Desktop.

| C Save As                                                                                                    |                                                                                                    |                                                                                                    |                                                                                                    | ×                                       |
|----------------------------------------------------------------------------------------------------|----------------------------------------------------------------------------------------------------|----------------------------------------------------------------------------------------------------|----------------------------------------------------------------------------------------------------|-----------------------------------------|
| $\leftarrow$ $\rightarrow$ $\checkmark$ $\bigstar$ This PC $\Rightarrow$ Desktop $\Rightarrow$                                                                                                    | ~                                                                                                    | ට , C Searc                                                                                                    | h Desktop                                                                                                    |                                         |
| Organize 🔻 New folder                                                                                                    |                                                                                                    |                                                                                                    |                                                                                                    | •                                       |
| This PC     3D Objects     Desktop     Documents     Downloads     Music     Pictures     Videos     (C:) OSDisk     (P:) vhanflrozels (\\v08.med.va.gov\NF     (R:) biomed (\\v08.med.va.gov\NFL) | Name<br>CSP templates 2022<br>C-SSRS<br>Lung Cancer Project<br>2021 Desktop Files - Shortcut<br>2022 Desktop Files - Shortcut<br>COVID-19 Desktop - Shortcut<br>COVID-19 Desktop - Shortcut<br>COVID-19 Desktop - Shortcut<br>Scan<br>X VA Shortcuts | Date modified<br>10/11/2022 9:50 AM<br>6/6/2022 5:25 AM<br>10/12/2022 3:30 PM<br>1/7/2021 9:29 AM<br>1/19/2022 4:42 AM<br>1/13/2021 6:59 AM<br>10/17/2022 5:04 PM<br>1/16/2023 3:04 PM<br>1/16/2023 3:04 PM | Type<br>File folder<br>File folder<br>File folder<br>Shortcut<br>Shortcut<br>Shortcut<br>Shortcut<br>Shortcut<br>Shortcut | Size<br>1<br>1<br>1<br>1<br>1<br>3<br>3 |
| <ul> <li></li></ul>                                                                                                    | <                                                                                                    |                                                                                                    |                                                                                                    | >                                       |
| File <u>n</u> ame: IFC PHARMACOGENOMIC<br>Save as <u>type</u> : TXML File                                                                                                    | S ECONSULT_4CAC                                                                                                    |                                                                                                    |                                                                                                    | ~                                       |
| ∧ Hide Folders                                                                                                    |                                                                                                    | <u>S</u> ave                                                                                                    | Car                                                                                                    | ncel                                    |

In CPRS Notes tab on the Tools bar, click on Options  $\rightarrow$  Edit Shared Templates...

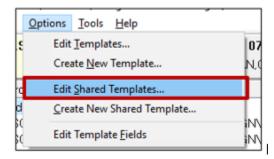

In CPRS Template Editor, go to the Consult Reasons for Request folder. Click on the Consult Reasons for Request to highlight it and expand this folder by double-clicking on the name or clicking on the 'triangle' to left of the folder name.

| Edit Action Tools                                                       |
|-------------------------------------------------------------------------|
| Shared Templates                                                        |
| > ⊣ <mark>≣</mark> , Shared Templates<br>> ⊣ <b>≣</b> , Document Titles |
| General Reasons for Request<br>General Procedure Reasons for Request    |
|                                                                         |
|                                                                         |

Select the folder you wish to add the consult template to (in this example – IFC Consults).

| 🔁 Template Editor                          |
|--------------------------------------------|
| Edit Action Tools                          |
| Shared Templates                           |
| - 🔠 HOME TELEHEALTH ENROLLMENT OUTPT       |
| > 🚰 HOSPICE/PALLIATIVE CARE LKC OUTPATIENT |
| -> 📇 HOSPICE/PALLIATIVE LKC INPATIENT      |
| > -☐ IFC Consults                          |
| - Consult (T)                              |
| JOINT INJECTION TLH OUTPATIENT             |
| MRI SAFETY NOTE (T)                        |

On the Tools bar, select Tools  $\rightarrow$  Import Template

| <u>E</u> dit <u>A</u> ction | Tools                        |
|-----------------------------|------------------------------|
| Shared Temp                 | Edit Template <u>F</u> ields |
| → 🚰 HO                      |                              |
| - 🔂 IN√                     | Export Template              |
| — I JOI                     | <u>R</u> efresh Templates    |
| > 🚰 PR                      | Template lcon Legend         |

Select the template from where you saved it and click on 'Open' to import the template.

| Open                          |                                        |                    |              | :       |
|-------------------------------|----------------------------------------|--------------------|--------------|---------|
| ← → ~ ↑ ■ > This PC > Des     | ktop >                                 | v 0 0              | Search Deskt | op      |
| Organize 👻 New folder         |                                        |                    |              | III - 🔞 |
| OT Report Folder for Review ^ | Name                                   | Date modified      | Туре         | Size    |
| This PC                       | CSP templates 2022                     | 10/11/2022 9:50 AM | File folder  |         |
| 3D Objects                    | C-SSRS                                 | 6/6/2022 5:25 AM   | File folder  |         |
| Desktop                       | Lung Cancer Project                    | 10/12/2022 3:30 PM | File folder  |         |
| Documents                     | 2021 Desktop Files - Shortcut          | 1/7/2021 9:29 AM   | Shortcut     | 1 Ki    |
| Downloads                     | 2022 Desktop Files - Shortcut          | 1/19/2022 4:42 AM  | Shortcut     | 1 Ki    |
| Music                         | COVID-19 Desktop - Shortcut            | 1/13/2021 6:59 AM  | Shortcut     | 1 KE    |
| F Pictures                    | CPRS v32b - Shortcut                   | 10/17/2022 3:33 PM | Shortcut     | 1 KE    |
| Videos                        | FC PHARMACOGENOMICS ECONSULT_4CAC.txml | 1/16/2023 3:23 PM  | TXML File    | 17 Ki   |
| SDisk (C:)                    | 23                                     |                    |              |         |
| yhanfirozels (\\v08.med.va.c  | 👷 VA Shortcuts                         | 1/16/2023 3:04 PM  | Shortcut     | 3 KE    |
| biomed (\\r03nflhsmcifs01.x   |                                        |                    |              |         |
| Service (\\v08.med.va.gov\∧ v |                                        |                    |              |         |
| File name: IFC PH             | ARMACOGENOMICS ECONSULT_4CAC.txml      | ~ Temp             | late Files   | ~       |
|                               |                                        |                    | <u>O</u> pen | Cancel  |

Select the template by clicking on it. In the Associated Consult Service box, type:

#### IFC PHARMACOGENOMICS E-CONSULT Click Apply to save and link the template to the consult service.

| nemplate Editor                                                                                                    |                                | – o ×                                                       |
|----------------------------------------------------------------------------------------------------|--------------------------------|-------------------------------------------------------------|
| Edit Action Tools                                                                                                    |                                | New Template                                                |
| Shared Templates                                                                                                    | Personal Templates             | Shared Template Properties                                  |
| V 😂 IFC Consults                                                                                                    | > - 15 My Templates            | Name: IFC PHASeR (Pharmacogenomic) E                        |
| P IFC PHASER (Pharmacogenomic) Electronic Consult     B IFC E-CONSULT TRANSGENDER TUCSON                                                            |                                | Template Type: 🖉 Dialog 🗸 🗸                                 |
| FC MENTAL HEALTH ADMISSION REFERRAL WHITE CITY (SORCC) OREG                                                                                         | Copy                           | Reminder<br>Dialog:                                         |
| FC MHRRTP SCREENING DUBLIN     FI IFC PTSD RRTP SAUSBURY                                                                                            | 4                              | Active Dialog Properties                                    |
| IFCRRTPEAST ORANGE NJ                                                                                                    |                                | Hide Items in Display Only                                  |
| > 🕂 IFC SCAN ECHO TRANSGENDER LOMA LINDA                                                                                                    | *                              | Templates Only Show First Line<br>Drawer Indent Dialog tems |
| A     FC TELEGENETICS SALT LAKE CITY     A     TELE DEBM BUTLER IFC                                                                                 |                                | Exclude One tem Only                                        |
| FCPRRPT MAM                                                                                                    |                                | from Group<br>Boilerplate                                   |
| Hide Inactive                                                                                                    | Hide Inactive 🔹 🖶 Delete 🗙     | Number of Blank Lines D Lock                                |
|                                                                                                    | El Hide Inaciwe 14. A Dereid X | to insert between items                                     |
| Associated Consult Service: If CPharmacogenomics E-Consult                                                                                          |                                | •                                                           |
| Template Boilerplate Allow Long Lines Line: 9 Column: 1 IFC PHARMACOGENOMICS E-CONSULT                                                              |                                |                                                             |
| The Philodocoliterates E-consolit                                                                                                    |                                | î                                                           |
| This e-consult will request an interpretation of any existing pharmaco                                                                              |                                |                                                             |
| testing performed to date. This assessment will be made in the context<br>patient's clinical and medication history using comprehensive medication  |                                |                                                             |
| management. This consult may also be used to evaluate the appropriatene                                                                             | ess for                        |                                                             |
| pharmacogenomic testing. To help us understand your question(s) in more<br>detail, please provide some additional information (Sections 1 and 2 and |                                |                                                             |
|                                                                                                    |                                |                                                             |
|                                                                                                    |                                | v                                                           |
| Egit Shared Templates Shgw Template Notes                                                                                                    |                                | OK Cancel Apply                                             |

#### D. CREATE a quick order for the consult service

Use your site's naming convention for the quick order.

Select Order Menu Management Option: QO Enter/edit quick orders

Select QUICK ORDER NAME: GMRCTZ IFC PHARMACOGENOMICS E-CONSULT Are you adding 'GMRCTZ IFC PHARMACOGENOMICS E-CONSULT' as a new ORDER DIALOG? No// Y (Yes) TYPE OF QUICK ORDER: CONSULTS NAME: GMRCTZ IFC PHARMACOGENOMICS E-CONSULT Replace <enter> DISPLAY TEXT: IFC Pharmacogenomics E-Consult VERIFY ORDER: DESCRIPTION: Edit? NO// Consult to Service/Specialty: IFC PHARMACOGENOMICS E-CONSULT Consult to Service/Specialty: IFC PHARMACOGENOMICS E-CONSULT Consult to Service/Specialty: IFC PHARMACOGENOMICS E-CONSULT Consult to Service/Specialty: IFC PHARMACOGENOMICS E-CONSULT Consult to Service/Specialty: IFC PHARMACOGENOMICS E-CONSULT Consult to Service/Specialty: IFC PHARMACOGENOMICS E-CONSULT Consult to Service/Specialty: IFC PHARMACOGENOMICS E-CONSULT Consult to Service/Specialty: IFC PHARMACOGENOMICS E-CONSULT Consult to Service/Specialty: IFC PHARMACOGENOMICS E-CONSULT Consult to Service/Specialty: IFC PHARMACOGENOMICS E-CONSULT Consult to Service/Specialty: IFC PHARMACOGENOMICS E-CONSULT Consult to Service/Specialty: IFC PHARMACOGENOMICS E-CONSULT Consult to Service/Specialty: IFC PHARMACOGENOMICS E-CONSULT Consult to Service/Specialty: IFC PHARMACOGENOMICS E-CONSULT Consult Type: Reason for Request: No existing text Edit? No// (No)

Category: OUTPATIENT Urgency: ROUTINE// Clinically Indicated Date:// Place of Consultation: Attention: Provisional Diagnosis:

-----

Consult to Service/Specialty: IFC PHARMACOGENOMICS E-CONSULT Category: OUTPATIENT Urgency: ROUTINE Clinically Indicated Date:

(P)lace, (E)dit, or (C)ancel this quick order? PLACE// Auto-accept this order? NO//

Work with your local stakeholders to ensure this quick order is placed in all ordering menus/locations that will be conducive to local workflow processes.

E. Notify Durham VAMC to coordinate configuration on their side (as a receiving site). Email REDACTED to notify that your site is adding this IFC. They will need your site's *station number* to add your site to Durham's set-up

#### F. TEST the IFC configuration

After Durham has added your site to their set-up, test the IFC configuration to ensure it has been successfully configured.

Select Consult Management Option: IFC IFC Management Menu

| TI  | Test IFC implementation                  |
|-----|------------------------------------------|
| LI  | List incomplete IFC transactions         |
| IFC | IFC Requests                             |
| TR  | IFC Transaction Report                   |
| LK  | Locate IFC by Remote Cslt #              |
| BK  | Monitor IFC background job parameters    |
| AI  | Print All Incomplete IFC Transactions    |
| EP  | Edit IFC Processing Parameters           |
| IP  | IFC Requests By Patient                  |
| IR  | IFC Requests by Remote Ordering Provider |
| MP  | Configure test account patients for IFC  |
| PI  | Print IFC Requests                       |

Select IFC Management Menu Option: TI Test IFC implementation

Select one of the following:

- P procedure
- C consult service

Would you like to test a procedure or consult service: Consult service

Select the Consult service that you'd like to test: IFC PHARMACOGENOMICS E-CONSULT

attempting to connect to remote system ...

Congratulations! You're configured correctly.

Would you like to test another implementation? N

If you see an error message, please work with the host site to correct any configuration issues. **G. SUPPORT** 

#### For questions/issues about f

For questions/issues about the CLINICAL CONTENT of the template/consult, contact:

REDACTED For TECHNICAL issues/problems regarding the template/consult, please contact: REDACTED REDACTED

### 7. Setting up PHARMACOGENOMICS NOTE as a Posting

This step is optional but *highly recommended* to increase visibility of the patient's Pharmacogenomics information. To set up the PHARMACOGENOMICS NOTE as a Posting with auto-demotion set-up, follow the steps below. If your site does not typically support Postings of this type, please notify REDACTD (PHASER Program Manager) at: REDACTED

- A. Move PHARMACOGENOMICS NOTE to the CLINICAL WARNING document class
- B. Create a second note title that will be used as the auto-demotion target title Document Class: ONCOLOGY SERVICE (or similar equivalent) Name: PHARMACOGENOMICS NOTE - HISTORICAL VHA Enterprise Standard Title: HEMATOLOGY AND ONCOLOGY NOTE

#### \*\* Important: Leave this second note title in a status of INACTIVE to avoid having it show up in CPRS as a note title to choose \*\*

#### C. Auto-Demotion Setup

To finish the Auto-Demotion Setup for this note, navigate to the Text Integration Utilities (MIS Manager) menu in VistA.

--- MIS Managers Menu ---

- 1 Individual Patient Document
- 2 Multiple Patient Documents
- 3 Print Document Menu ...
- 4 Search for Selected Documents
- 5 Statistical Reports ...
- 6 Unsigned/Uncosigned Report
- 7 Missing Text Report
- 9 Signed/unsigned PN report and update
- 10 UNKNOWN Addenda Cleanup
- 11 Missing Expected Cosigner Report
- 12 Mark Document as 'Signed by Surrogate'
- 13 Mismatched ID Notes
- 14 TIU 215 ANALYSIS ...
- 15 Transcription Billing Verification Report
- 17 CWAD/Postings Auto-Demotion Setup

Select Text Integration Utilities (MIS Manager) Option: 17 CWAD/ Postings Auto-Demotion Setup TITLE Std Title: HEMATOLOGY AND ONCOLOGY NOTE

Select a NON-Posting TITLE as the demotion target: **PHARMACOGENOMICS NOTE - HISTORICAL** TITLE Std Title: HEMATOLOGY AND ONCOLOGY NOTE

Done. Post-Signature code has been set (or reset) as follows... TITLE: PHARMACOGENOMICS NOTE POST-SIGNATURE ACTION: D SILENT^TIUCWD(4369,4370)